# Enterprise Vault.cloud™ Mobile Web Access User Guide

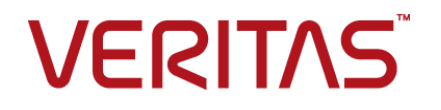

## Enterprise Vault.cloud: Mobile Web Access User Guide

Last updated: 2017-07-14.

#### Legal Notice

Copyright © 2017 Veritas Technologies LLC. All rights reserved.

Veritas, the Veritas Logo, and Enterprise Vault.cloud are trademarks or registered trademarks of Veritas Technologies LLC or its affiliates in the U.S. and other countries. Other names may be trademarks of their respective owners.

The product described in this document is distributed under licenses restricting its use, copying, distribution, and decompilation/reverse engineering. No part of this document may be reproduced in any form by any means without prior written authorization of Veritas Technologies LLC and its licensors, if any.

THE DOCUMENTATION IS PROVIDED "AS IS" AND ALL EXPRESS OR IMPLIED CONDITIONS, REPRESENTATIONS AND WARRANTIES, INCLUDING ANY IMPLIED WARRANTY OF MERCHANTABILITY, FITNESS FOR A PARTICULAR PURPOSE OR NON-INFRINGEMENT, ARE DISCLAIMED, EXCEPT TO THE EXTENT THAT SUCH DISCLAIMERS ARE HELD TO BE LEGALLY INVALID. VERITAS TECHNOLOGIES LLC SHALL NOT BE LIABLE FOR INCIDENTAL OR CONSEQUENTIAL DAMAGES IN CONNECTION WITH THE FURNISHING, PERFORMANCE, OR USE OF THIS DOCUMENTATION. THE INFORMATION CONTAINED IN THIS DOCUMENTATION IS SUBJECT TO CHANGE WITHOUT NOTICE.

The Licensed Software and Documentation are deemed to be commercial computer software as defined in FAR 12.212 and subject to restricted rights as defined in FAR Section 52.227-19 "Commercial Computer Software - Restricted Rights" and DFARS 227.7202, et seq. "Commercial Computer Software and Commercial Computer Software Documentation," as applicable, and any successor regulations, whether delivered by Veritas as on premises or hosted services. Any use, modification, reproduction release, performance, display or disclosure of the Licensed Software and Documentation by the U.S. Government shall be solely in accordance with the terms of this Agreement.

Veritas Technologies LLC 500 E Middlefield Road Mountain View, CA 94043

<http://www.veritas.com>

## Contents Louis

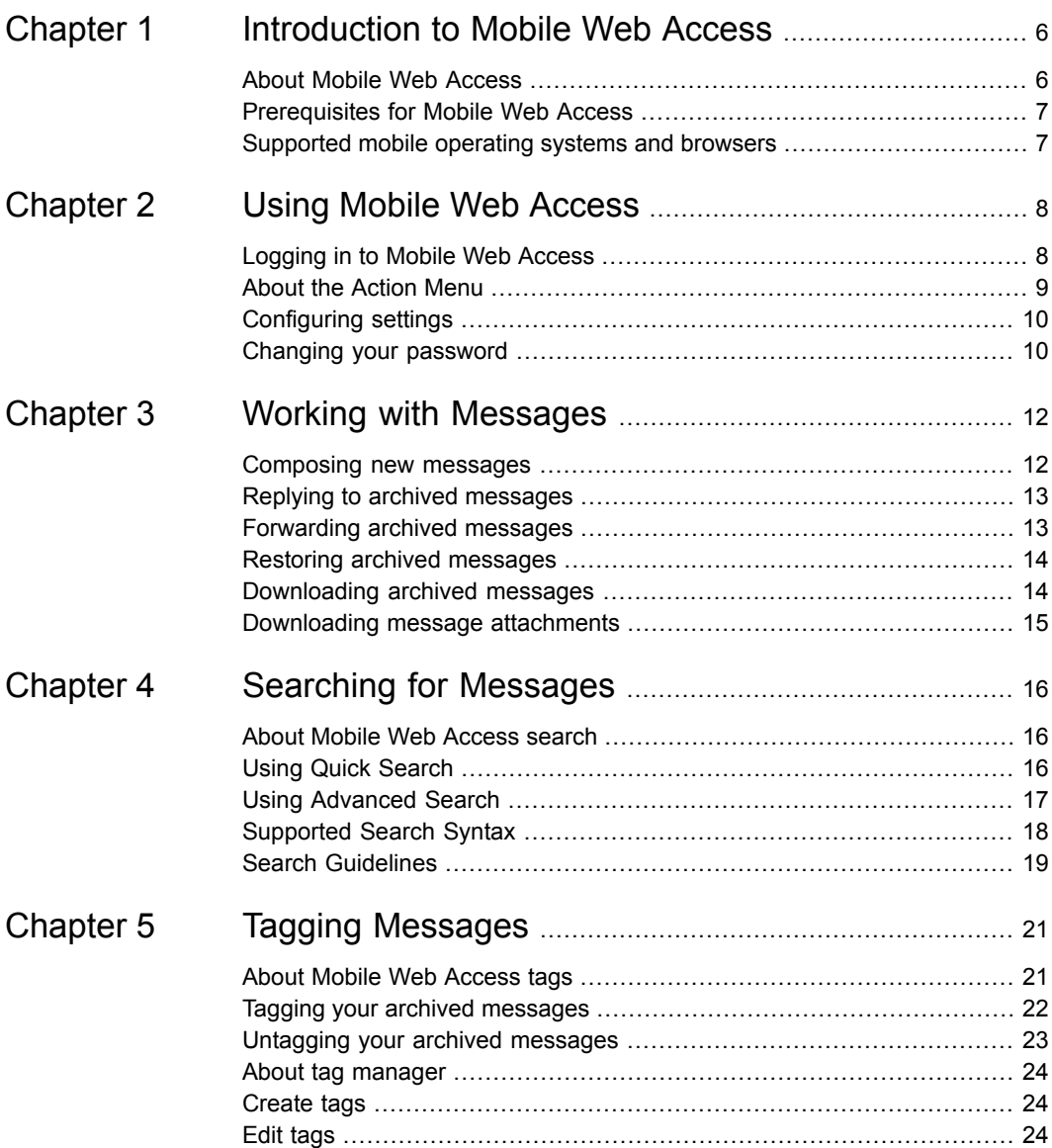

#### Contents | 5

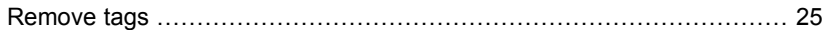

# <span id="page-5-0"></span>Introduction to Mobile Web Access

This chapter includes the following topics:

- **About Mobile Web [Access](#page-5-1)**
- <span id="page-5-1"></span>**[Prerequisites](#page-6-0) for Mobile Web Access**
- [Supported](#page-6-1) mobile operating systems and browsers

## **About Mobile Web Access**

Enterprise Vault.cloud Mobile Web Access lets you work with messages archived in Enterprise Vault.cloud. Mobile Web Access provides many of the features available in Enterprise Vault Personal.cloud and has the added benefit of being optimized for use on mobile devices.

Mobile Web Access lets you perform the following tasks:

- Compose new messages.
- Reply to and forward archived messages.
- Restore archived messages.
- Download archived messages.
- Download message attachments.
- Search for archived messages.
- Tag and untag archived messages.

<span id="page-6-0"></span>**Note:** This guide provides information about using Mobile Web Access. It does not cover the process to enable Mobile Web Access or how to grant access to users. You can find this information in the Enterprise Vault.cloud Archive Administration help.

### **Prerequisites for Mobile Web Access**

To use Mobile Web Access, you need the following:

- Your Mobile Web Access URL.
- Your Enterprise Vault.cloud user name.
- Your Enterprise Vault.cloud password.
- Access permission to use Mobile Web Access.

<span id="page-6-1"></span>**Note:** Please contact your administrator if you do not have this information or you need access permission for Mobile Web Access.

## **Supported mobile operating systems and browsers**

Mobile Web Access support is limited to the mobile operating systems and the browsers that are listed in the Enterprise Vault.cloud Compatibility List.

See the Enterprise Vault.cloud [Compatibility](http://www.veritas.com/docs/000016792) List.

# <span id="page-7-0"></span>Using Mobile Web Access

This chapter includes the following topics:

- [Logging](#page-7-1) in to Mobile Web Access
- **About the [Action](#page-8-0) Menu**
- <span id="page-7-1"></span>**[Configuring](#page-9-0) settings**
- [Changing](#page-9-1) your password

## **Logging in to Mobile Web Access**

Before you can access your archived messages, you must log in to Mobile Web Access using your Enterprise Vault.cloud credentials.

#### **To log in to Mobile Web Access**

**1** In a supported mobile browser, navigate to your Mobile Web Access URL.

Please contact your administrator if you do not know your Mobile Web Access URL.

- **2** On the **Login** page, enter your Enterprise Vault.cloud user name and password.
- **3** If you want Mobile Web Access to save your credentials, check **Remember me**.

**4** If you want to change the language selection for the **Login** page, press **Language** and select a new language.

**Note:** This language selection only applies to the **Login** page. If you want to update your language selection for Mobile Web Access, update your localization settings on the **Settings** page.

See ["Configuring](#page-9-0) settings" on page 10.

<span id="page-8-0"></span>**5** Press **Login**.

### **About the Action Menu**

The **Action Menu** lets you access the main functionality available in Mobile Web Access. You can access the **Action Menu** by pressing the **Menu** icon that is located in the upper right corner of the browser window. The menu items available in the **Action Menu** depend on the location from which you access it.

The menu items available when you open the **Action Menu** from the message list include the following:

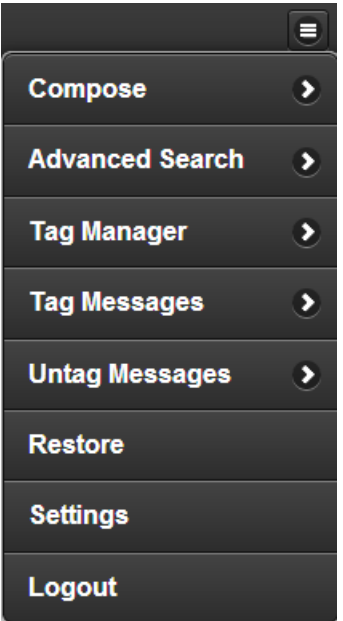

You can also open the **Action Menu** from the message view. The menu items available in the **Action Menu** from the message view include the following:

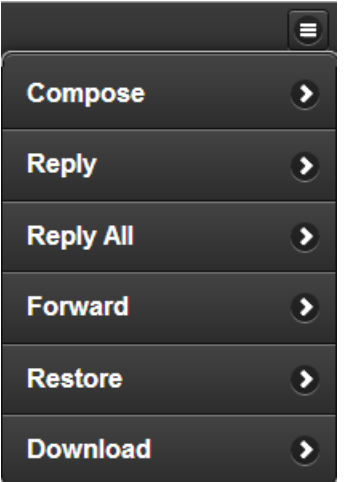

## **Configuring settings**

<span id="page-9-0"></span>From the **Settings** page, you can update the localization settings for Mobile Web Access.

**Note:** Changing your Mobile Web Access settings also changes your settings in Enterprise Vault Personal.cloud.

#### **To configure settings**

- **1** At the top of the browser window, press the **Menu** icon to open the **Action Menu**.
- **2** Press **Settings**.
- <span id="page-9-1"></span>**3** Press **Language** to update your language settings.
- **4** Press **Time Zone** to update your time zone settings.
- **5** At the top of the browser window, press **Apply**.

## **Changing your password**

From the **Settings** page, you can change the password that you use to access Mobile Web Access.

**Note:** Changing your Mobile Web Access password also changes your password to access Enterprise Vault Personal.cloud.

#### **To change your password**

- **1** At the top of the browser window, press the **Menu** icon to open the **Action Menu**.
- **2** Press **Settings**.
- **3** Press **Change Password**.
- **4** Enter your current Mobile Web Access password in the **Current Password** field.
- **5** Enter your new password in the **New Password** and **Confirm New Password** fields.
- **6** Press **Continue**. The **Settings** page displays.
- **7** At the top of the browser window, press **Apply**.

# <span id="page-11-0"></span>Working with Messages

This chapter includes the following topics:

- [Composing](#page-11-1) new messages
- **Replying to archived [messages](#page-12-0)**
- **[Forwarding](#page-12-1) archived messages**
- **Restoring archived [messages](#page-13-0)**
- <span id="page-11-1"></span>[Downloading](#page-13-1) archived messages
- [Downloading](#page-14-0) message attachments

### **Composing new messages**

When your administrator provides you with the required permissions, you can compose and send new messages from Mobile Web Access.

#### **To compose a new message**

- **1** At the top of the browser window, press the **Menu** icon to open the **Action Menu**.
- **2** Press **Compose**.

**Note:** If you do not see **Compose** in the **Action Menu**, please contact your administrator to request the required permissions.

- **3** Enter the email addresses of the message recipients in the **To**, **Cc**, or **Bcc** fields.
- **4** If you want to attach a file to your message, press **Attach Files** and select the file.
- **5** Compose your message.
- <span id="page-12-0"></span>**6** At the top of the browser window, press **Send**.

## **Replying to archived messages**

When your administrator provides you with the required permissions, you can reply to archived messages from Mobile Web Access.

#### **To reply to an archived message**

- **1** From the message list, select an archived message.
- **2** At the top of the browser window, press the **Menu** icon to open the **Action Menu**.
- **3** Press **Reply** or **Reply All**.

**Note:** If you do not see **Reply** or **Reply All** in the **Action Menu**, please contact your administrator to request the required permissions.

- **4** Enter the email addresses of the message recipients in the **To**, **Cc**, or **Bcc** fields.
- <span id="page-12-1"></span>**5** If you want to attach a file to your message, press **Attach Files** and select the file.
- **6** At the top of the browser window, press **Send**.

## **Forwarding archived messages**

When your administrator provides you with the required permissions, you can forward archived messages from Mobile Web Access.

#### **To forward an archived message**

- **1** From the message list, select an archived message.
- **2** At the top of the browser window, press the **Menu** icon to open the **Action Menu**.
- **3** Press **Forward**.

**Note:** If you do not see **Forward** in the **Action Menu**, please contact your administrator to request the required permissions.

- **4** Enter the email addresses of the message recipients in the **To**, **Cc**, or **Bcc** fields.
- **5** If you want to attach a file to your message, press **Attach Files** and select the file.
- <span id="page-13-0"></span>**6** At the top of the browser window, press **Send**.

## **Restoring archived messages**

While working with your archived messages, you may find one you need that is no longer in your inbox. Using Mobile Web Access, you can restore the archived message and send an exact copy of it back to your inbox. The restored message appears at the top of the message list in your inbox with the date and time you restored it. You can see the original timestamp of the message by opening it in your inbox.

#### **To restore a single message**

- **1** From the message list, select an archived message.
- **2** At the top of the browser window, press the **Menu** icon to open the **Action Menu**.
- **3** Press **Restore**.

#### **To restore multiple messages**

- **1** From the message list, check the archived messages that you want to restore.
- <span id="page-13-1"></span>**2** At the top of the browser window, press the **Menu** icon to open the **Action Menu**.
- **3** Press **Restore**.

### **Downloading archived messages**

While working with archived messages, you may find one you want to download. Using Mobile Web Access, you can download a copy of the message to your device. The download location for archived messages depends on your device.

- On iOS devices, you can select an application to open downloaded messages. Due to limitations of iOS, you cannot save messages to the file system of your device.
- On Android devices, you can find downloaded messages in your **Downloads** folder.
- On BlackBerry 10 devices, you can select the download location for messages.

#### **To download an archived message**

- **1** From the message list, select an archived message.
- **2** At the top of the browser window, press the **Menu** icon to open the **Action Menu**.
- <span id="page-14-0"></span>**3** Press **Download**.

## **Downloading message attachments**

While working with archived messages, you may find an attachment you want to download. Using Mobile Web Access, you can download message attachments to your device. The download location for attachments depends on your device.

- On iOS devices, you can select an application to open downloaded attachments. Due to limitations of iOS, you cannot save attachments to the file system of your device.
- On Android devices, you can find downloaded attachments in your **Downloads** folder.
- On BlackBerry 10 devices, you can select the download location for attachments.

#### **To download a message attachment**

**1** From the message list, select an archived message with an attachment.

**Note:** A **Paperclip** icon denotes a message with an attachment.

**2** Select the attachment in the message body to download it.

# <span id="page-15-0"></span>Searching for Messages

This chapter includes the following topics:

- About Mobile Web [Access](#page-15-1) search
- **Using Quick [Search](#page-15-2)**
- **Using [Advanced](#page-16-0) Search**
- <span id="page-15-1"></span>**[Supported](#page-17-0) Search Syntax**
- **Search [Guidelines](#page-18-0)**

## **About Mobile Web Access search**

<span id="page-15-2"></span>Mobile Web Access includes two types of search to help you find archived messages in Enterprise Vault.cloud. Quick Search lets you search Enterprise Vault.cloud for specific messages using criteria such as a user name, an email address, or a search term. Advanced Search lets you customize your searches using specific search criteria including subject, sender, recipient, mail direction, attachment type, or date.

## **Using Quick Search**

#### **To use Quick Search**

- **1** At the top of the browser window, enter a user name, email address, or search term in the **Search** field.
- **2** Press **Search**.

## **Using Advanced Search**

#### <span id="page-16-0"></span>**To use Advanced Search**

- **1** At the top of the browser window, press the **Menu** icon to open the **Action Menu**.
- **2** Press **Advanced Search**.
- **3** On the **Advanced Search** page, specify your search criteria in the following fields:

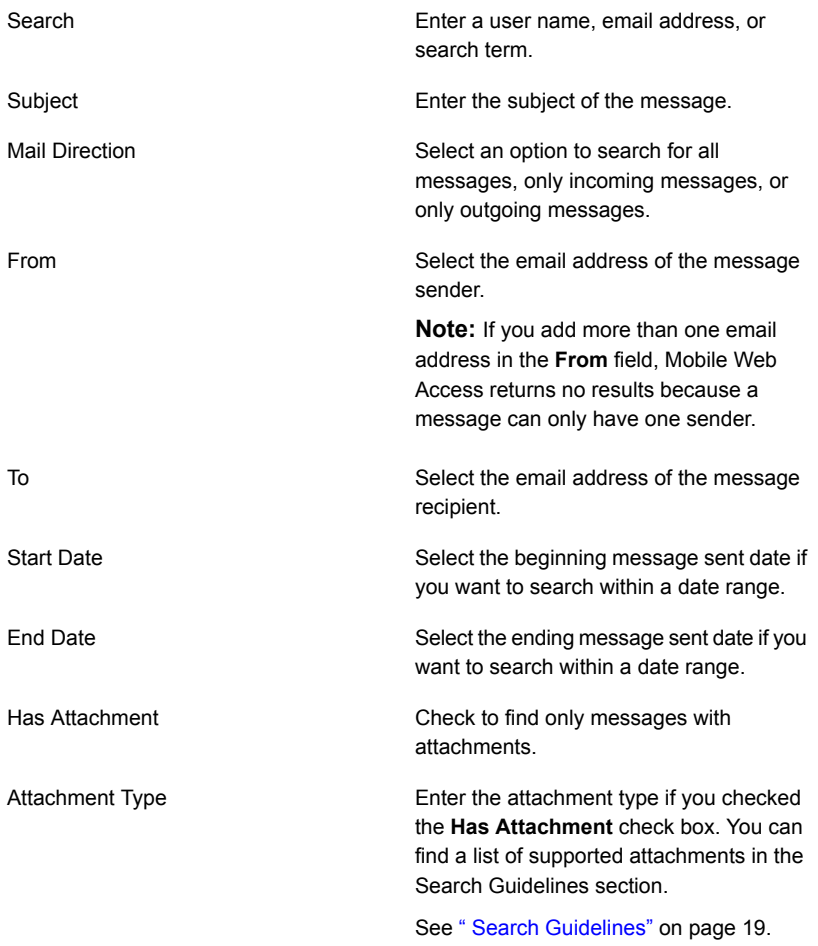

## **Supported Search Syntax**

<span id="page-17-0"></span>The following search syntax can be entered into the Quick Search and Advanced Search text fields.

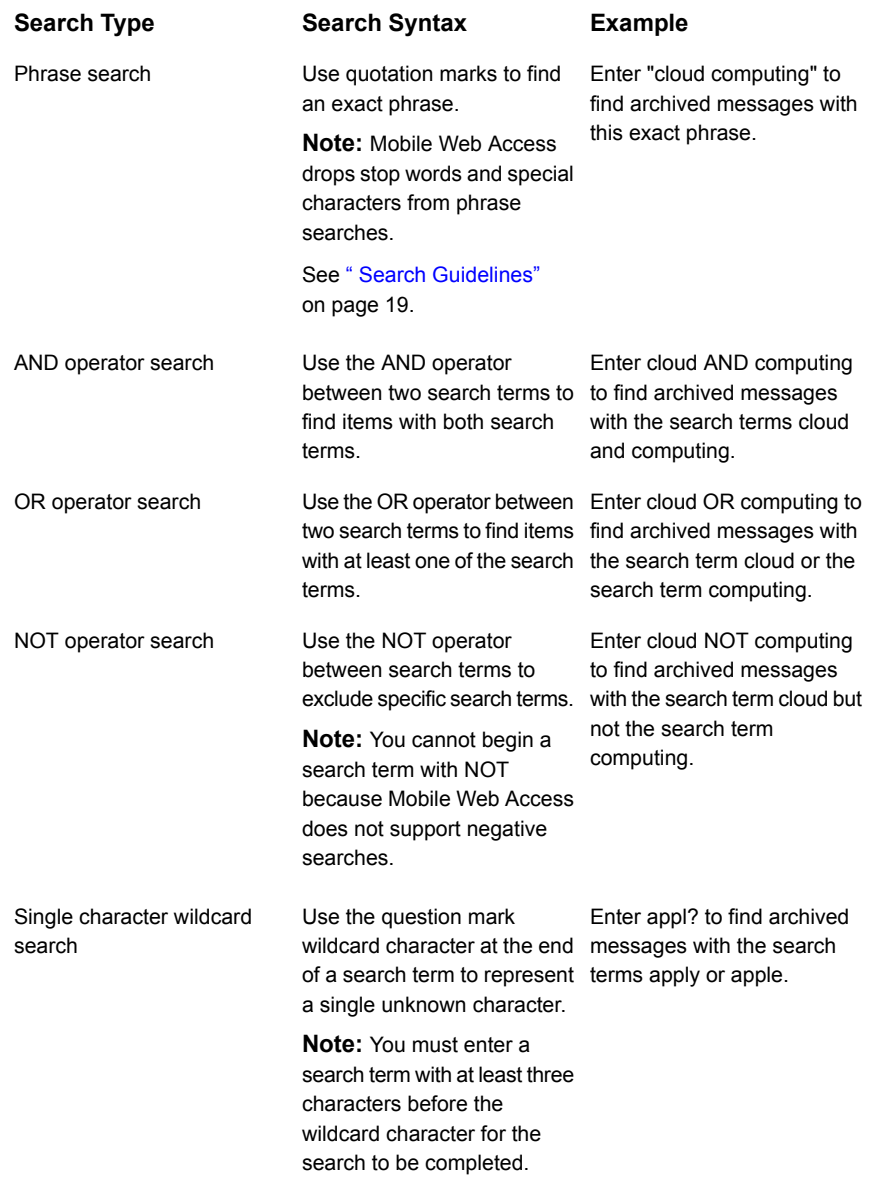

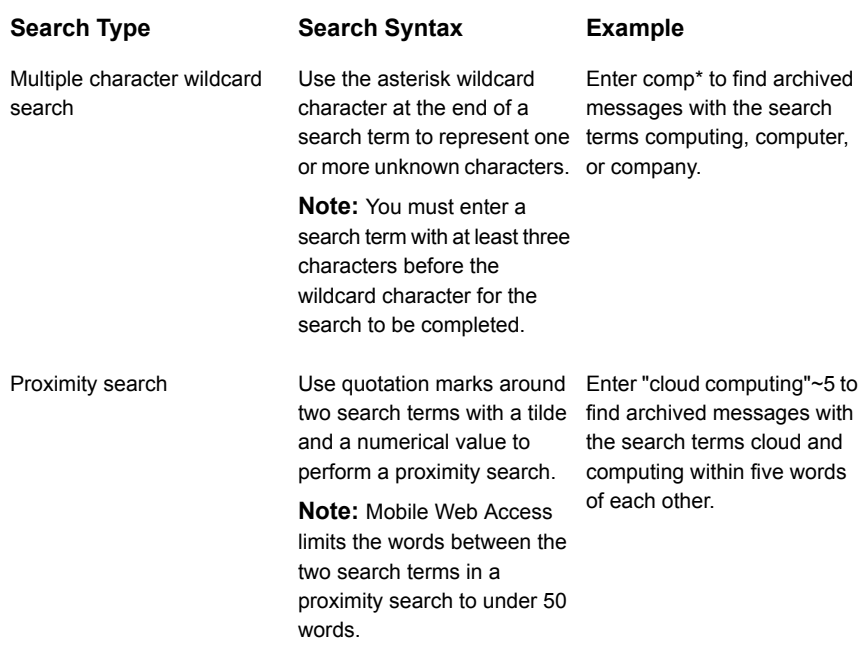

## **Search Guidelines**

<span id="page-18-0"></span>The following search guidelines can help you return more accurate results when you enter search terms in the Quick Search or Advanced Search text fields.

- Search terms are not case-sensitive.
- Mobile Web Access drops the following stop words from searches: a, an, and, are, as, at, be, but, by, for, if, in, into, is, it, no, not, of, on, or, such, that, the, their, then, there, these, they, this, to, was, will, with

**Note:** Mobile Web Access does not drop the words AND, BUT, and OR when they are used as part of an operator search.

■ Mobile Web Access drops the following special characters from searches: \* @ # \$ % ^ & - + = \_{}[], < > ; : / \ ?

**Note:** Mobile Web Access does not drop question marks or asterisks when they are used as part of a wildcard search.

■ Mobile Web Access search supports the following attachment types:

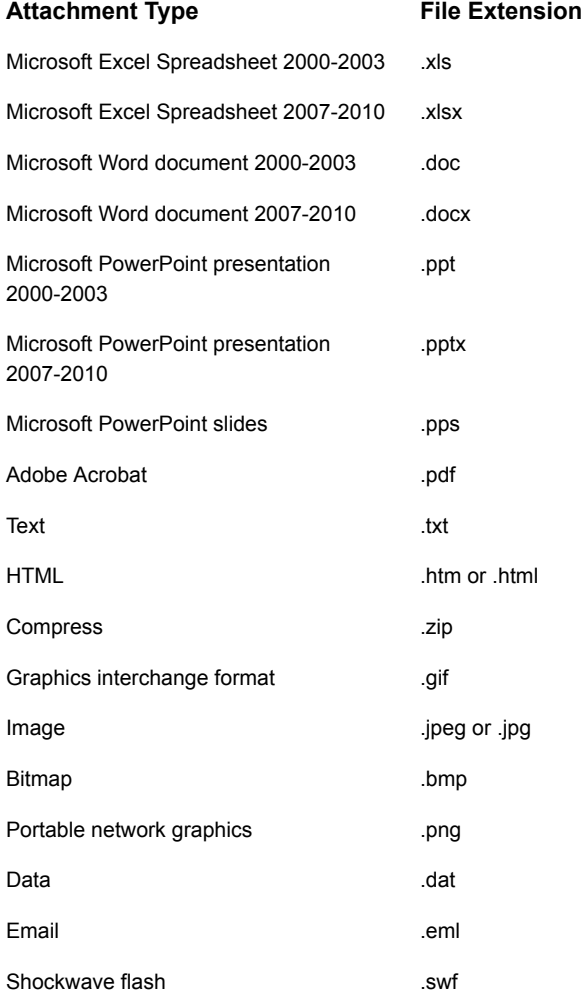

# <span id="page-20-0"></span>Tagging Messages

This chapter includes the following topics:

- About Mobile Web [Access](#page-20-1) tags
- Tagging your archived [messages](#page-21-0)
- [Untagging](#page-22-0) your archived messages
- About tag [manager](#page-23-0)
- **[Create](#page-23-1) tags**
- <span id="page-20-1"></span>**Edit [tags](#page-23-2)**
- **[Remove](#page-24-0) tags**

## **About Mobile Web Access tags**

Mobile Web Access includes two types of tags that you can apply to archived messages. Personal tags let you identify archived messages or group several related archived messages together by applying a single tag to them. You can create personal tags in Mobile Web Access or use the tags that you created in Enterprise Vault Personal.cloud. Retention tags are the tags that your administrator creates and let you or your administrator keep archived messages from being deleted from Enterprise Vault.cloud. Since your administrator manages retention tags, you cannot create, edit, or remove retention tags in Mobile Web Access.

**Note:** You can only use the retention tags that your administrator granted you permission to use.

You may see the following icons when working with tags in Mobile Web Access.

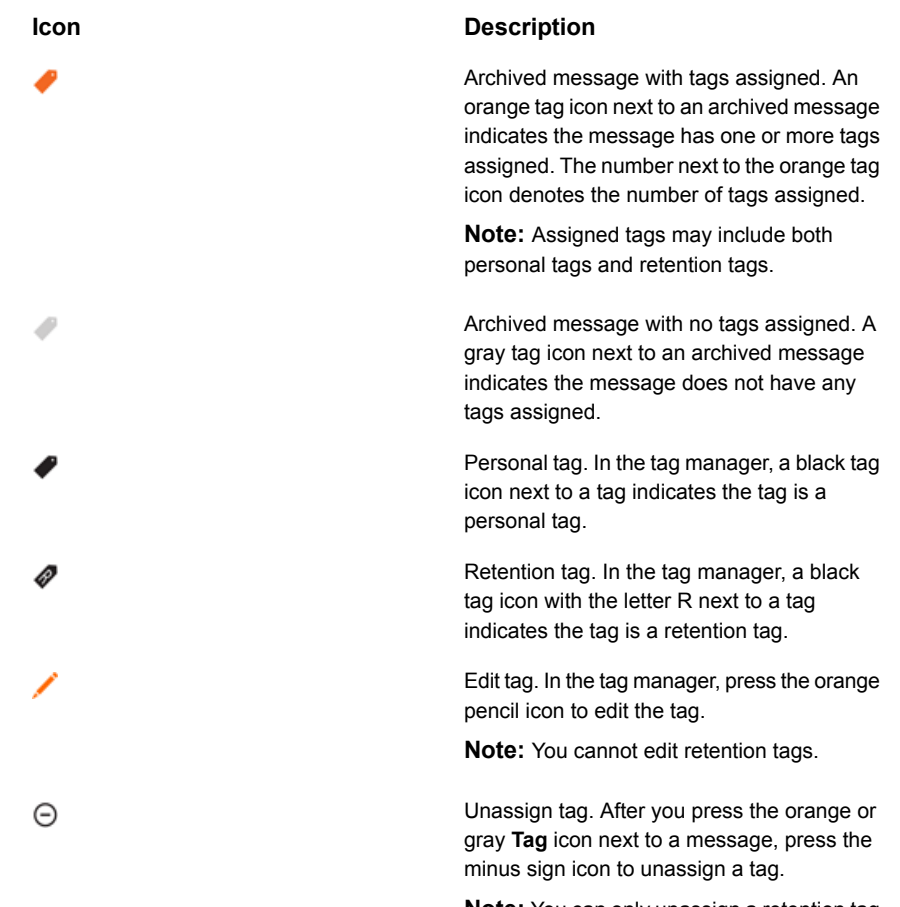

**Note:** You can only unassign a retention tag if you have the required permissions.

## **Tagging your archived messages**

<span id="page-21-0"></span>Using Mobile Web Access, you can tag one or more archived messages directly from the message list. You can either assign existing tags or create new personal tags.

#### **To tag a single message**

- **1** From the message list, press the orange or gray **Tag** icon next to the message that you want to tag.
- **2** Press **Add Tag**.
- **3** On the **Assign Tags** page, do one of the following:
	- Check one or more tags to assign.
	- Enter a tag name in the **New Tag** field to create a new tag.

**Note:** You can enter up to 50 characters for the tag name.

#### **4** Press **Apply**.

#### **To tag multiple messages**

- **1** From the message list, check the archived messages that you want to tag.
- **2** At the top of the browser window, press the **Menu** icon to open the **Action Menu**.
- **3** Press **Tag Messages**.
- **4** On the **Assign Tags** page, do one of the following:
	- Check one or more tags to assign.
	- Enter a tag name in the **New Tag** field to create a new tag.

**Note:** You can enter up to 50 characters for the tag name.

<span id="page-22-0"></span>**5** Press **Apply**.

**Note:** You can tag up to 1,000 messages at once.

## **Untagging your archived messages**

Using Mobile Web Access, you can untag one or more archived messages directly from the message list.

#### **To untag a single message**

- **1** From the message list, press the orange or gray **Tag** icon next to the archived message that you want to untag.
- **2** Press the **Unassign Tag** icon next to the tag you want to unassign.
- **3** Press **Untag**.

#### **To untag multiple messages**

- **1** From the message list, check the archived messages that you want to untag.
- **2** At the top of the browser window, press the **Menu** icon to open the **Action Menu**.
- **3** Press **Untag Messages**.
- **4** On the **Untag** page, select one or more tags you want to unassign.
- <span id="page-23-0"></span>**5** Press **Apply**.

#### **About tag manager**

<span id="page-23-1"></span>The tag manager lets you view and work with tags in Mobile Web Access. Using the tag manager, you can create, edit, or remove personal tags.

#### **Create tags**

Using the tag manager, you can create new personal tags to assign to archived messages.

**Note:** You can also access personal tags you create in Mobile Web Access from Enterprise Vault Personal.cloud.

#### **To create a tag**

- **1** At the top of the browser window, press the **Menu** icon to open the **Action Menu**.
- **2** Press **Tag Manager**.
- <span id="page-23-2"></span>**3** Enter a tag name in the **New Tag** field.

**Note:** You can enter up to 50 characters for the tag name.

**4** Press **Add Tag**.

#### **Edit tags**

Using the tag manager, you can edit the details of existing personal tags. Since your administrator manages retention tags, you cannot view or edit the details of retention tags in the tag manager.

#### **To edit a tag**

- **1** At the top of the browser window, press the **Menu** icon to open the **Action Menu**.
- **2** Press **Tag Manager**.
- **3** Press the **Edit Tag** icon next to the tag you want to edit.
- **4** Edit the tag name or tag description.

**Note:** You can enter up to 50 characters for the tag name and up to 200 characters for the tag description.

<span id="page-24-0"></span>**5** Press **Save**.

#### **Remove tags**

Using the tag manager, you can remove personal tags you created in Mobile Web Access or Enterprise Vault Personal.cloud.

**Note:** Removing a tag in the tag manager deletes the tag and cannot be undone.

#### **To remove a tag**

- **1** At the top of the browser window, press the **Menu** icon to open the **Action Menu**.
- **2** Press **Tag Manager**.
- **3** Press the **Edit Tag** icon next to the tag you want to remove.
- **4** Press **Remove**.